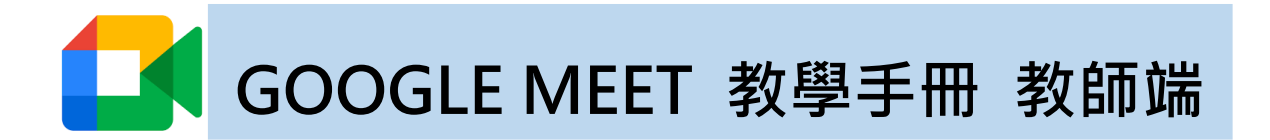

**如遇到 teams 無法使用,以下將教您如何於 google meet 快速建立會議**

## **一、 登入 google**

進入 google meet 網頁,使用學校提供之 google 帳號登入。

帳號為【xxx@mcut.edu.tw】密碼請至明志校園入口網 > 個人設定查詢。

預設密碼在登入後不會強制要修改密碼。

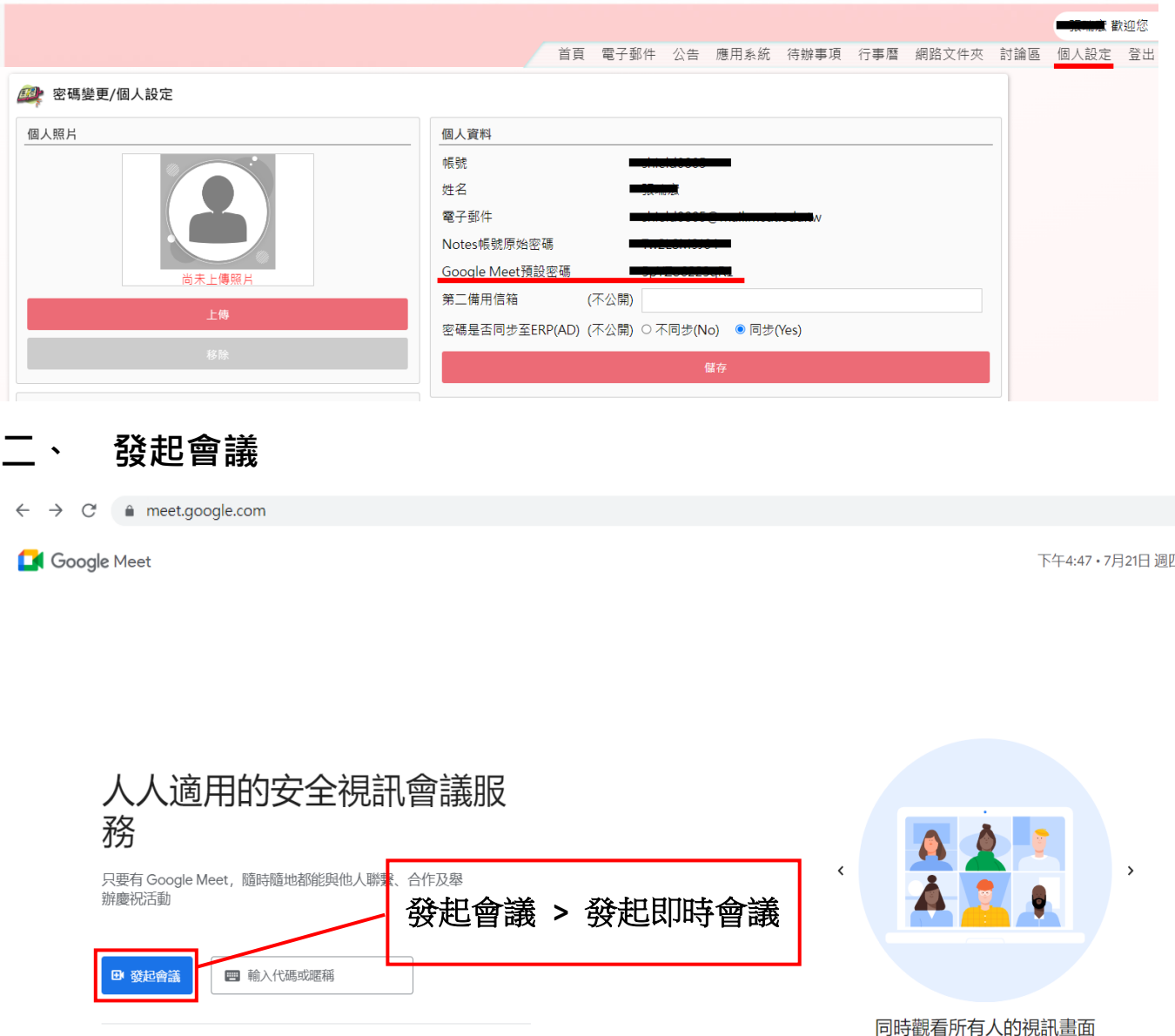

如要增加畫面上顯示的參與者數量,請點選「更多」

選項選單中的 [變更版面配置]  $\sim$   $\sim$ 

進一步瞭解 Google Meet

## **三、 邀請同學加入會議**

- 順利建立會議後,左下角會跳出提示,複製上面連結,傳給同學們。
- 或是點擊右下角會議資訊,複製其中會議網址並傳給同學們,請同學在瀏覽 器輸入會議網址,即可加入會議。

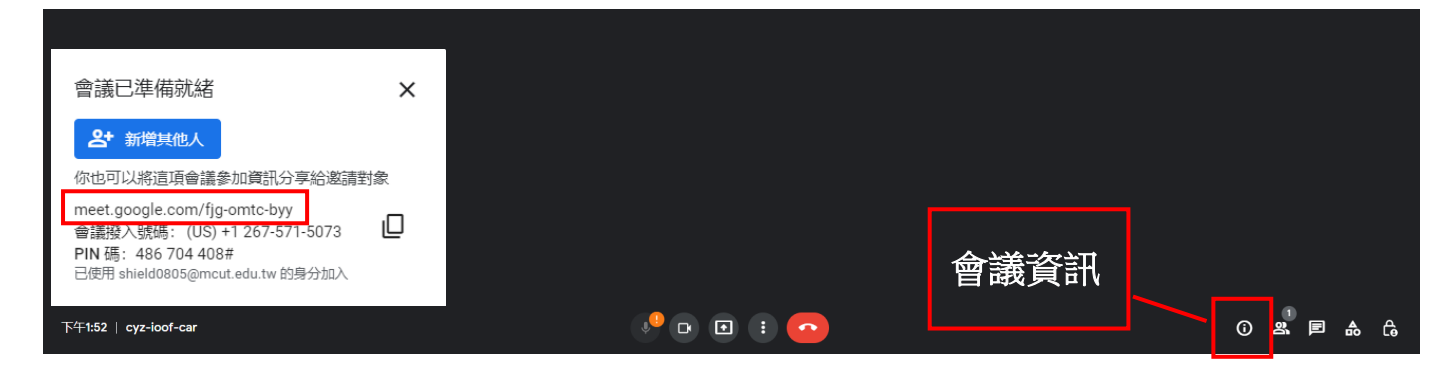

## **四、 分享螢幕畫面**

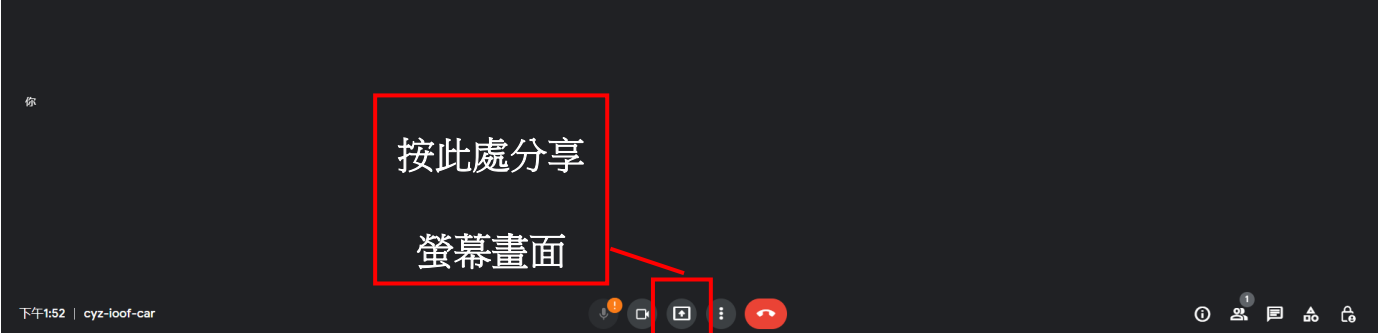

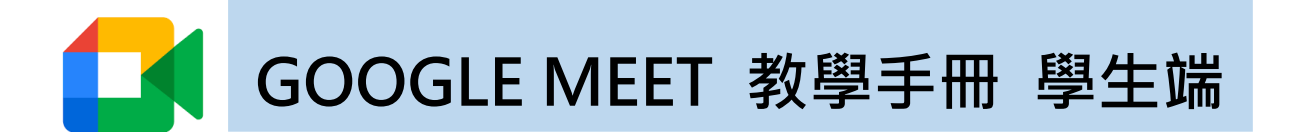

收到老師提供的會議網址後,在瀏覽器上輸入會議網址,並填寫名字後即 **可加入會議。**

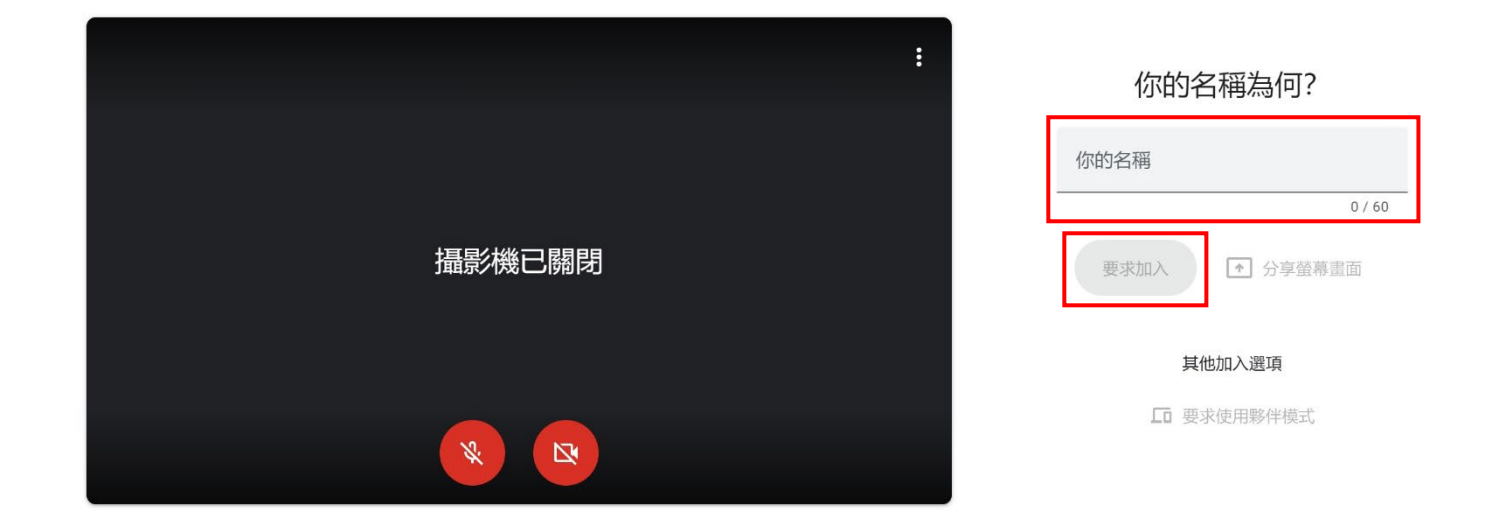

## **其他 GOOGLE MEET 說明查詢:**

**<https://support.google.com/meet/?hl=zh-Hant#topic=7306097>**